# **Erstellen von Verdienstausfall-Bescheinigungen via Florix©**

Im Nachgang zu sämtlichen Einsätzen können Verdienstausfallbescheinigungen für den Arbeitgeber direkt aus Florix<sup>©</sup> heraus generiert werden.

Dieses Dokument beschreibt, wie die Verdienstausfallbescheinigung als pdf erhalten werden kann.

# **1. Gewünschten Bericht auswählen**

Wenn man nicht am Ende der Erstellung eines Berichts die Verdienstausfallbescheinigung bereits ausdruckt (dann gleich weiter zu Punkt **2 "Erstellen & Ausdrucken der Verdienstausfallbescheinigung"**, Seite 3 dieses Dokuments) muss zuerst der gewünschte Bericht ausgewählt werden.

Hierzu **Berichte** anklicken.

In dem sich nun öffnenden Feld "In den Daten suchen" dann das Beginn-Datum (der zu suchenden Berichte) und den Berichtstyp auswählen. Danach die Schaltfläche **Suche starten** . anklicken.

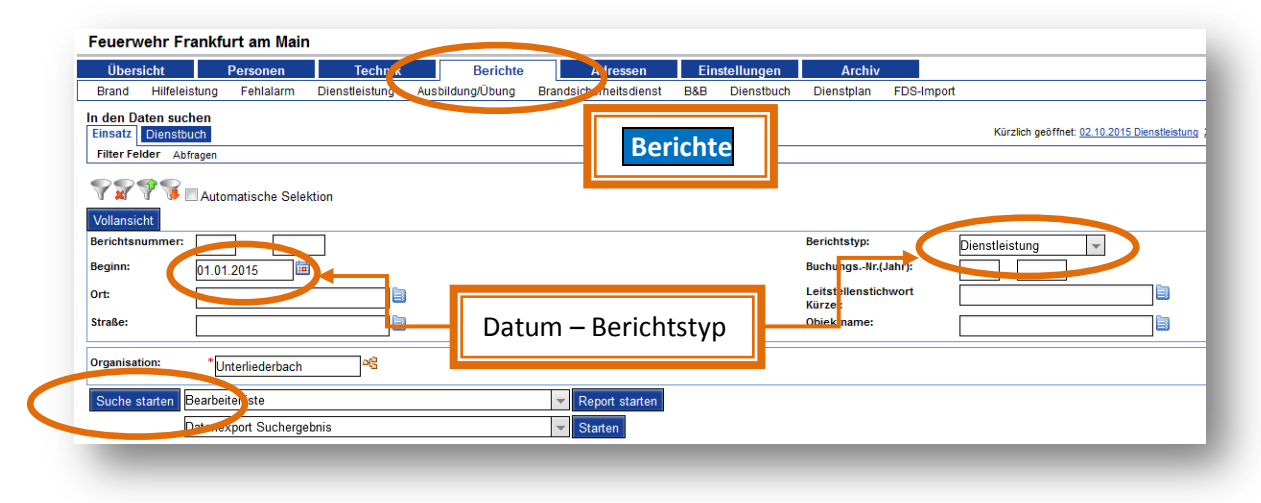

### **1.1.1. Berichtstypen**

Es stehen folgende Berichtstypen zur Auswahl:

- Brand, Hilfeleistung, Fehlalarm *(= Sammeleintrag für Alarmierungen)*
- **•** Hilfeleistung
- Brand
- Fehlalarm
- Dienstleistung
- Brandsicherheitsdienst
- Ausbildung/Übung
- B&B (=Brandschutzerziehung & Brandschutzaufklärung)

### **1.1.2. Weiteres Eingrenzen der Suche**

Mit den weiteren zur Verfügung stehenden Feldern kann die Suche verfeinert werden:

- $\triangleright$  Ort
- $\triangleright$  Straße
- Leitstellenstichwort Kürzel
- $\triangleright$  Objektname

# **1.2. Suchergebnis**

Als Ergebnis der Suche wird im unteren Bereich eine Tabelle der gefundenen Berichte ausgegeben:

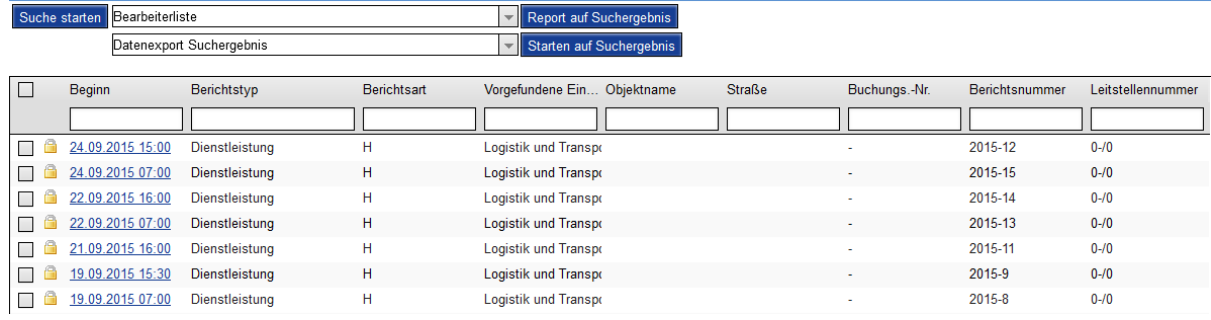

Durch Anklicken des Beginns (Datum, Uhrzeit) gelangt man zu dem jeweiligen Bericht.

### **1.2.1. Auswahl eingrenzen**

In den weißen Feldern im Tabellenkopf kann durch entsprechende Einträge die Auswahl noch eingegrenzt werden; z. B. indem man den Anfang des Straßennamens in das Feld "Straße" einträgt.

### **1.2.2. Ergebnis sortieren**

Geht man mit dem Mauszeiger vorsichtig an den rechten Rand des jeweiligen (grauen) Überschrift-Feldes, so erscheint hier ein kleines Dreieck.

Durch Anklicken öffnet sich dann hier ein Dropdown-Menü zum Sortieren (A-Z oder Z-A).

#### Berichtstvp Berichtsart **Dienetleistung** Б

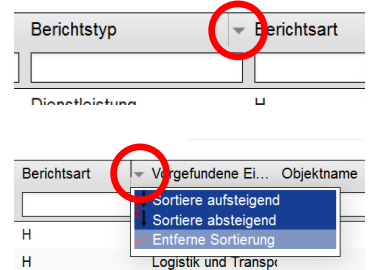

# **1.2.3. Anmerkungen**

#### Es bedeuten:

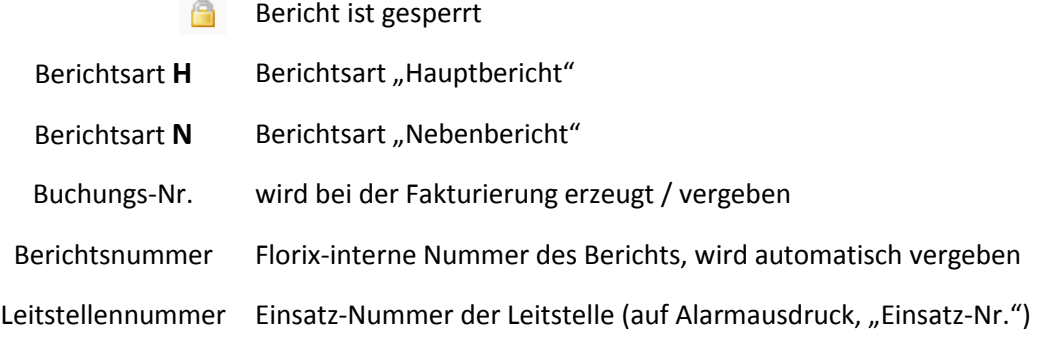

# **2. Erstellen & Ausdrucken der Verdienstausfallbescheinigung**

Nach dem Erstellen eines Berichtes kann die Verdienstausfallbescheinigung erzeugt werden.

### Hinweis:

Die Bescheinigung kann auch aus bereits gesperrten Berichten heraus gedruckt werden.

Die Eröffnungs-Seite eines wieder im Bearbeitungs-Modus befindlichen Berichtes sieht so aus:

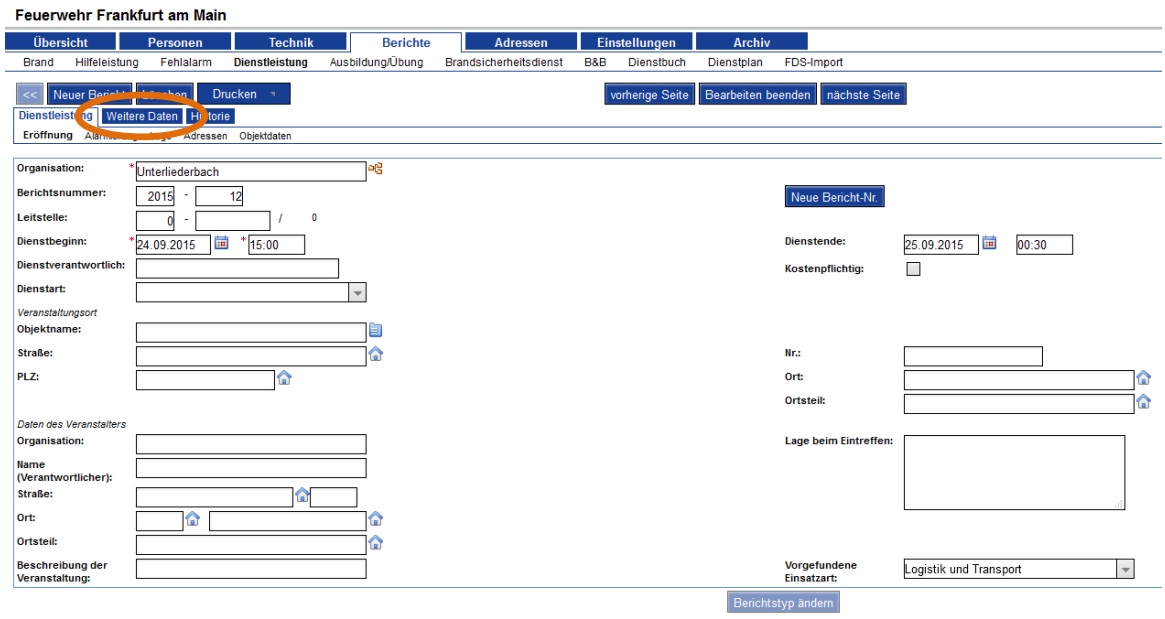

Man wechselt nun auf den Reiter **Weitere Daten** und dort dann auf **Personen** .

Es öffnet sich die Personen-Übersicht:

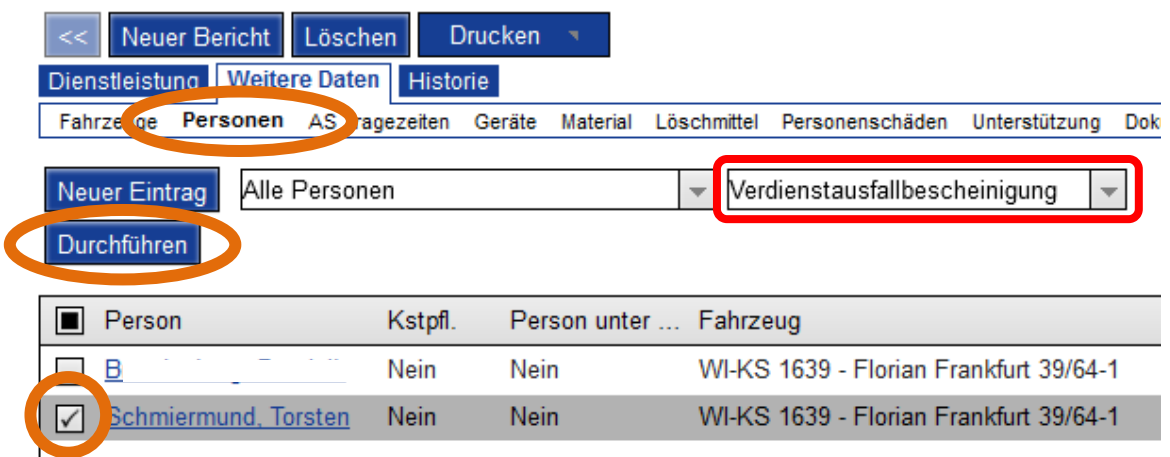

Rechts neben dem Auswahlfeld Alle Personen  $\overline{\phantom{a}}$  befindet sich ein weiteres Auswahlfeld. Hier ist "Verdienstausfallbescheinigung" auszuwählen.

Die Personen, welche eine solche Bescheinigung benötigen sind mit Häkchen ( $\Box$ )zu versehen, anschließend ist die Schaltfläche **Durchführen** zu betätigen.

Die Verdienstausfallbescheinigung wird nun automatisch vom System erzeugt und kann ausgedruckt werden. Nach Unterschrift (i. d. R.: Wehrführer) wird das Formular dann durch den Arbeitnehmer an seinen Arbeitgeber weitergegeben.

Ein Beispiel findet sich auf der nächsten Seite.

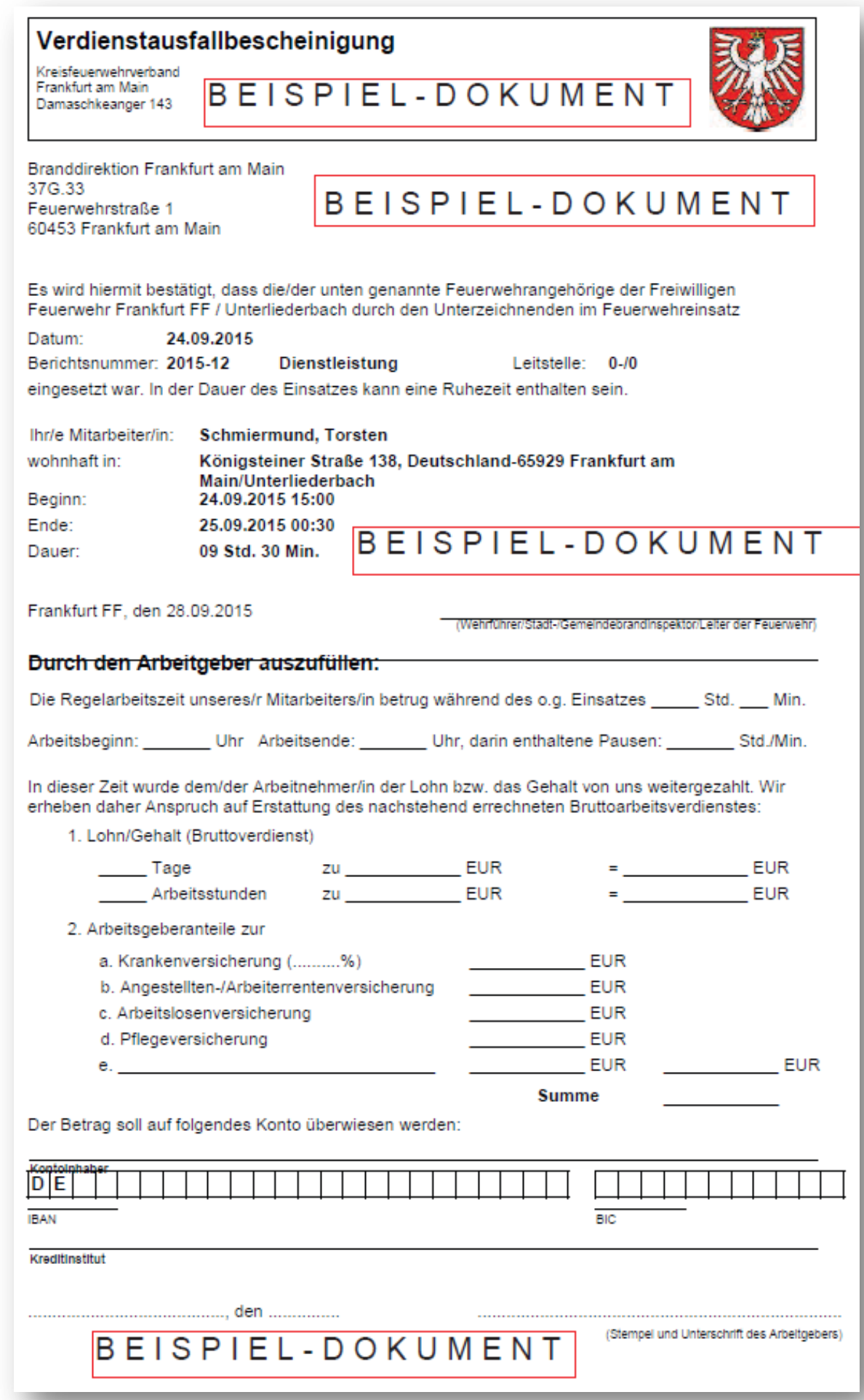

# **3. abschließende Hinweise**

# **3.1. Daten bei Personen (im Bericht)**

# **3.1.1. Fahrzeugzuordnung**

Die Zuordnung eines Fahrzeugs zu einer Person ist notwendig um:

- den Bericht sperren zu können
- zur Erstellung einer fehlerfreien Verdienstausfallbescheinigung
- um eine "Tätigkeit auf Fahrzeug" zuweisen zu können
- ggfs. andere Zeiten (z. B. da zum Einsatz nachgerückt) erfassen zu können

Die Fahrzeugfunktionen (Besatzung – Maschinist/in – Fahrzeugführer/in) müssen nicht zwingend differenziert werden. Der Eintrag "Besatzung" reicht grundsätzlich aus.

# **3.1.2. Tätigkeit auf Fahrzeug**

Die Fahrzeugfunktionen (Besatzung – Maschinist/in – Fahrzeugführer/in) müssen nicht zwingend differenziert werden.

Der Eintrag "Besatzung" ist mindestens vorzunehmen.

Ist keine "Tätigkeit auf Fahrzeug" angegeben kann der Bericht nicht gesperrt werden.

# **3.1.3. Tätigkeit**

Tätigkeit steht für "Tätigkeit/Funktion – nicht vor Ort"

D. h. Personen, denen ein Eintrag aus diesem Menü zugeordnet wird, werden für Jahresstatistik und Stundennachweis mit der hier ausgewählten Begründung als "nicht an der Einsatzstelle" aufgeführt.

Hier bitte äußerste Vorsicht beim Eintragen eigener Begriffe!

**Durch falsche oder versehentliche Verwendung kann es hier zu (scheinbaren) Fehlern**  in den statistischen Auswertungen (z. B. im Report "Stundennachweis" oder der **Jahresstatistik) kommen!**

# **3.2. Sperren des Berichts**

Ist ein Bericht fertig bearbeitet, so ist dieser mit dem Button Bericht sperren zu beenden. Dies ist zwingend erforderlich um:

- **•** den Bericht in der Jahresstatistik (unter: **Übersicht**  $\rightarrow$  **Auswertungen**  $\rightarrow$ **Auswertungen, modulübergreifend** Jahresstatistik) auswerten zu können.
- die Auswertung im Report "Stundennachweis" zu ermöglichen

# **3.3. zusätzliche Informationen**

- Florix-Info 03  $\rightarrow$  Eintragen von Dienstleistungen
- Florix-Handbuch "Dienstbuch-Berichte anlegen" (Dienstbuch und Einsatzberichte sind an vielen Stellen deckungsgleich)